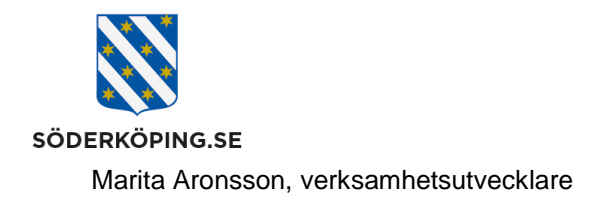

## **Lathund för att koppla på och använda Feitian säkerhetsnyckel i Lifecare, LMO och Home Care**

### **Första gången du använder din Feitian säkerhetsnyckel gör du så här:**

Du får en Feitian nyckel av utsedd administratör på din enhet

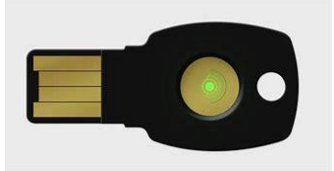

- 1. Logga in på en kommunal dator med ditt vanliga användarnamn och lösenord.
- 2. Öppna upp denna webbsida: <https://launcher.grandid.com/soderkoping-k9-pin-registration>
- 3. Följande sida från Svensk e-identitet öppnas

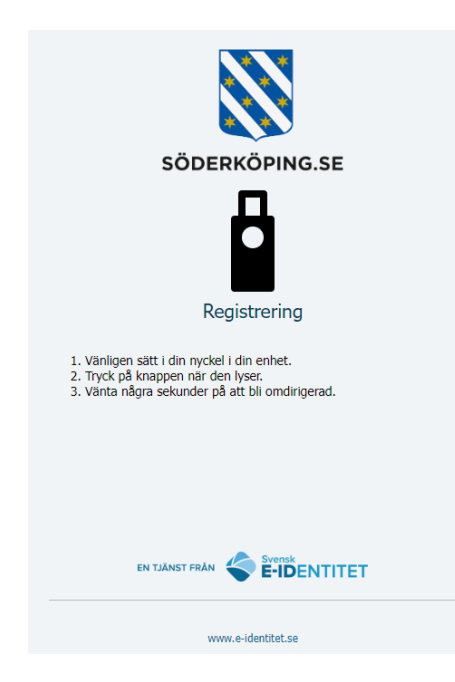

- Följ instruktionen i punkt 1-3 ovan:
	- o Sätt in din nyckel i datorns USB port.
	- o Vänta till den gröna lampan på nyckeln lyser.

**Postadress Besöksadress Kontakt Org.nr och webbplats** 614 80 Söderköping metallikus Storängsallén 20 kommun@soderkoping.se www.soderkoping.se www.soderkoping.se

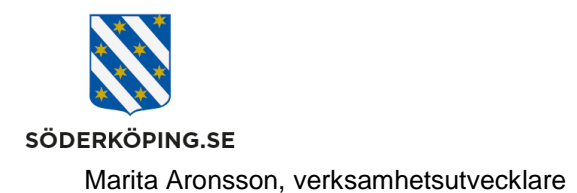

2 (5) 2024-03-12

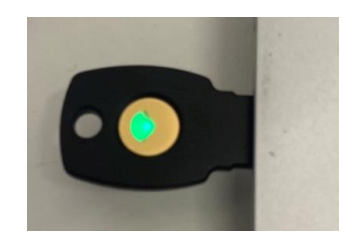

- o Tryck på den gröna lampan till du ser att du blir omdirigerad till ett nytt fönster.
- Välj en PIN kod på 4-6 siffor, bekräfta PIN koden genom att skriva siffror igen och klick sedan på Skicka.

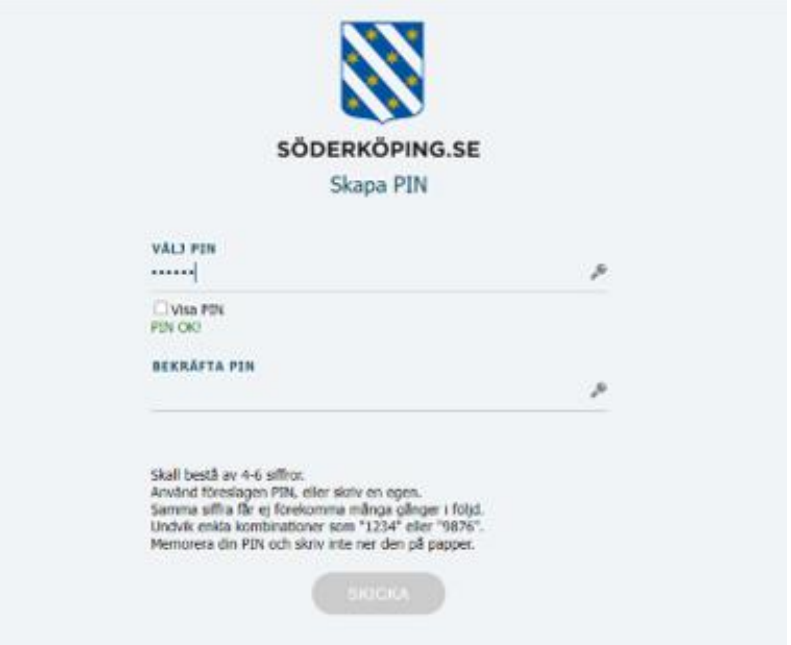

Du får en bekräftelse på att din registrering är klar

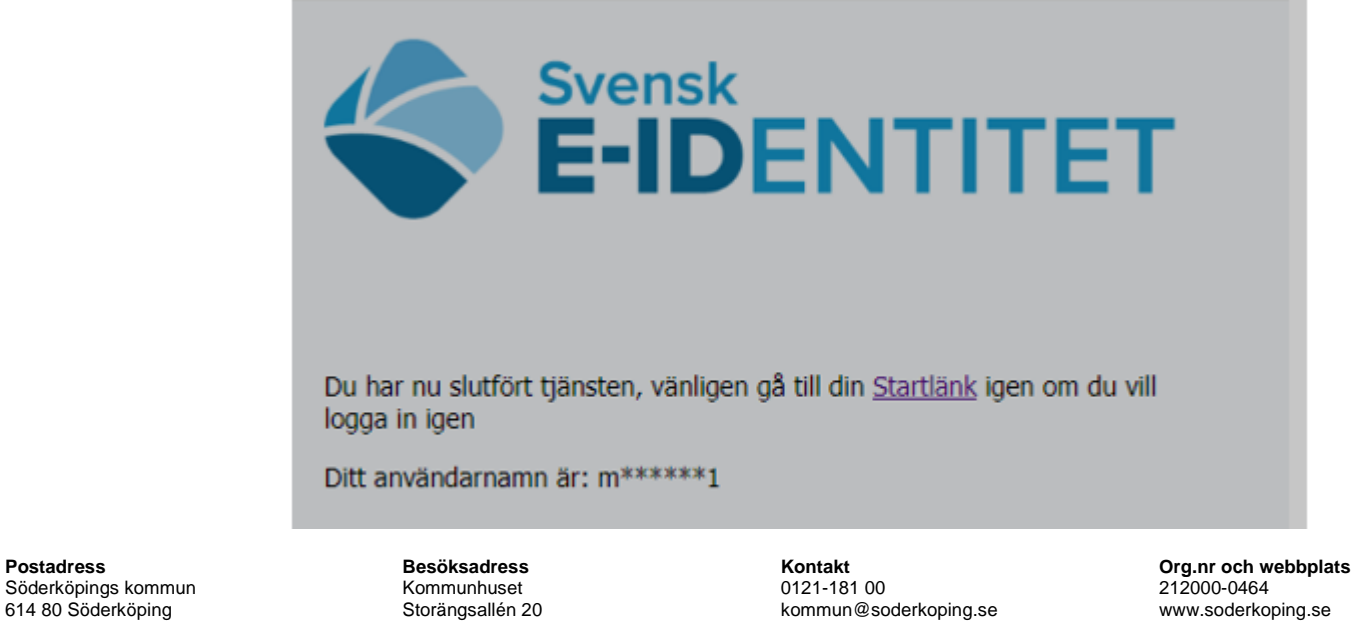

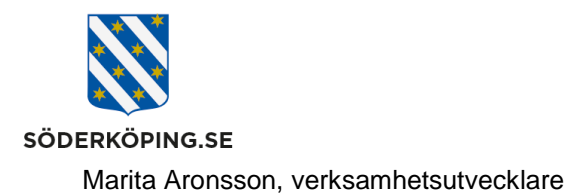

## **Använda Feitian säkerhetsnyckel för att logga in i Lifecare, LMO eller Home Care på mobiltelefon**

Feitian nyckeln kan användas för att logga in på Lifecare utförare, LMO och Home Care via en kommunal mobiltelefon.

- Klicka på Lifecare appen eller Home Care appen som finns på den mobila enheten
- En inloggningsruta kommer upp, välja alternativ Säkerhetsnyckel och sedan Säkerhetsnyckel på Mobiltelefon.

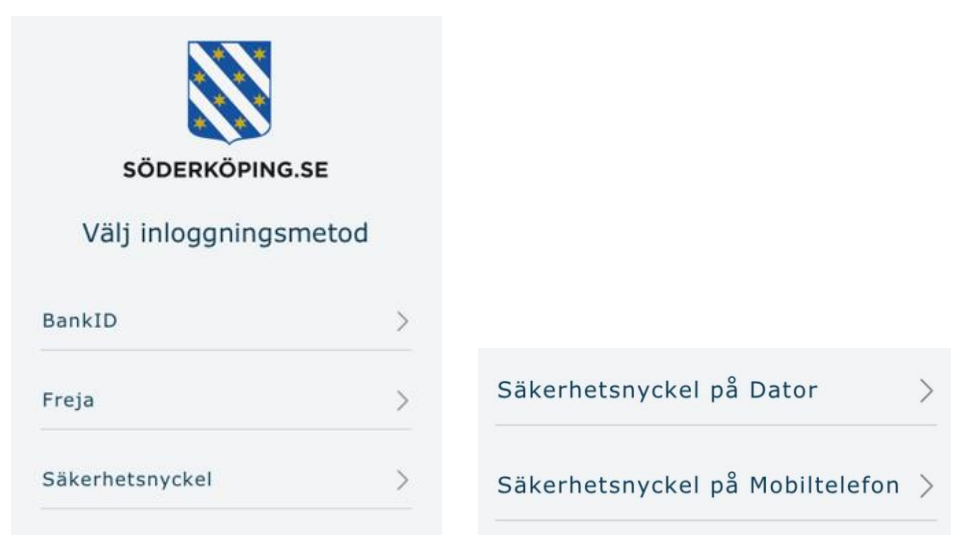

• Säkerhetsappen startar upp och du blir omdirigerad till denna sida med instruktioner hur du skannar din Feitian nyckel mot telefonen.

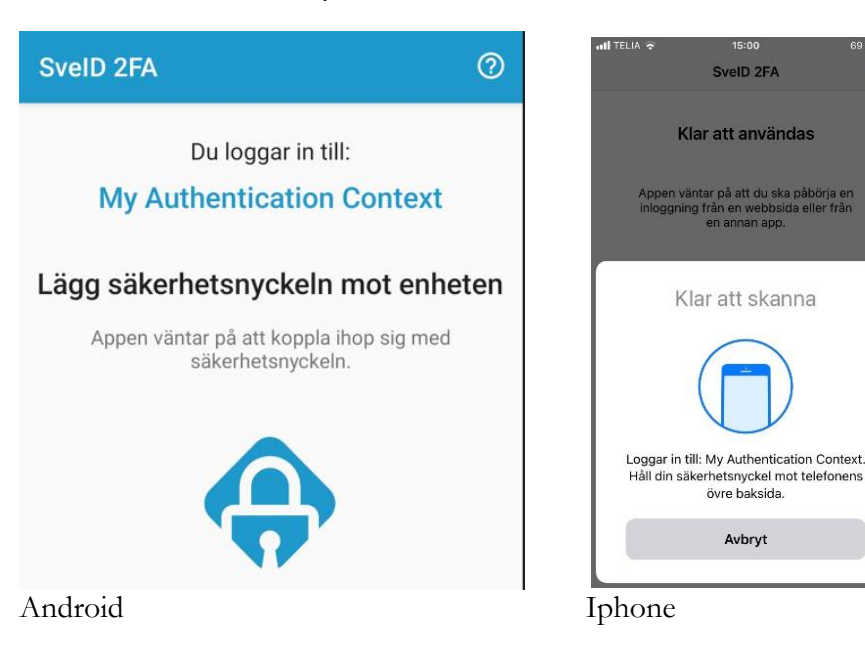

Söderköpings kommun

**Postadress Besöksadress Kontakt Org.nr och webbplats** 614 80 Söderköping metallikus Storängsallén 20 kommun@soderkoping.se www.soderkoping.se www.soderkoping.se

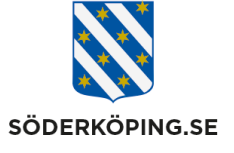

#### Marita Aronsson, verksamhetsutvecklare

- Lägg din Feitian nyckel på baksidan av din mobiltelefon för att läsa av. (Oftast strax nedanför kameran).
- När nyckeln är avläst får du fram ett fönster där du ska ange din PIN-kod.

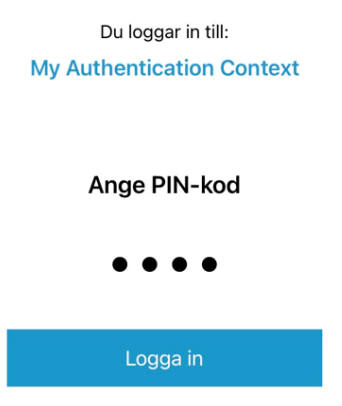

• Du kommer nu bli inloggad mot den app du har valt

### **Byte av PIN KOD**

Om du behöver byta din PIN kod följer du stegen under rubriken *"Första gången du använder din Feitian säkerhetsnyckel gör du så här:"*

När du kommer till stegen att skapa en PIN kod får meddelande om att en PIN redan är registrerad, men att du kan välja att skapa en ny.

Välj en ny PIN och bekräfta den i nästa ruta. Klicka på Skicka. Nu har du en ny kod

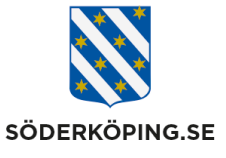

Marita Aronsson, verksamhetsutvecklare

## 5 (5) 2024-03-12

# Skapa PIN

Du har redan PIN registrerad, men du kan här välja att skapa en ny.

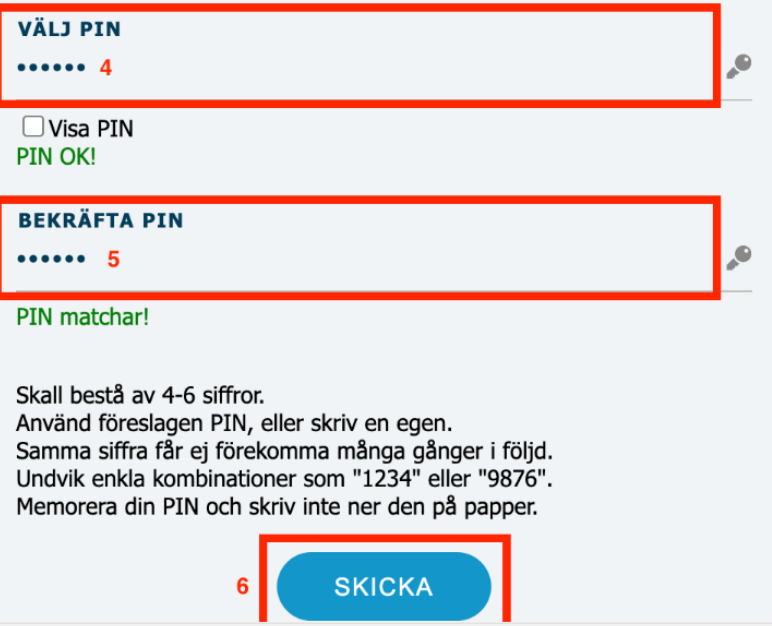